# **INT-KNX-2**  МОДУЛЬ ИНТЕГРАЦИИ С СИСТЕМОЙ KNX

#### int-knx-2\_ru 03/15

C E FAI

Модуль INT-KNX-2 позволяет интегрировать систему охранной сигнализации INTEGRA / INTEGRA Plus с системой KNX. С помощью модуля приемно-контрольный прибор может управлять исполнительными устройствами, подключенными к шине KNX, а устройства, работающие на шине данных KNX, могут управлять системой охранной сигнализации. Руководство распространяется на модуль с микропрограммой версии 2.00, который поддерживается приемно-контрольными приборами INTEGRA и INTEGRA Plus с микропрограммой версии 1.13 от дня 2015-03-11 (или более поздней).

# **1 Свойства**

- 64 объекта связи KNX.
- Расширение системы охранной сигнализации виртуальными выходами, предназначенными для управления устройствами KNX.
- Число виртуальных выходов задается с помощью DIP-переключателей (от 8 до 64 кратно числу 8).
- Возможность управления устройствами KNX с помощью макрос-команд.
- Управление системой охранной сигнализации с помощью устройств KNX (при использовании зон системы охранной сигнализации).
- Шинный контроллер, позволяющий подключить модуль непосредственно к шине KNX.
- Тамперный вход типа NC.
- Возможность подключения к шине RS-485 (обновление микропрограммы через шину).

## **2 Технические данные**

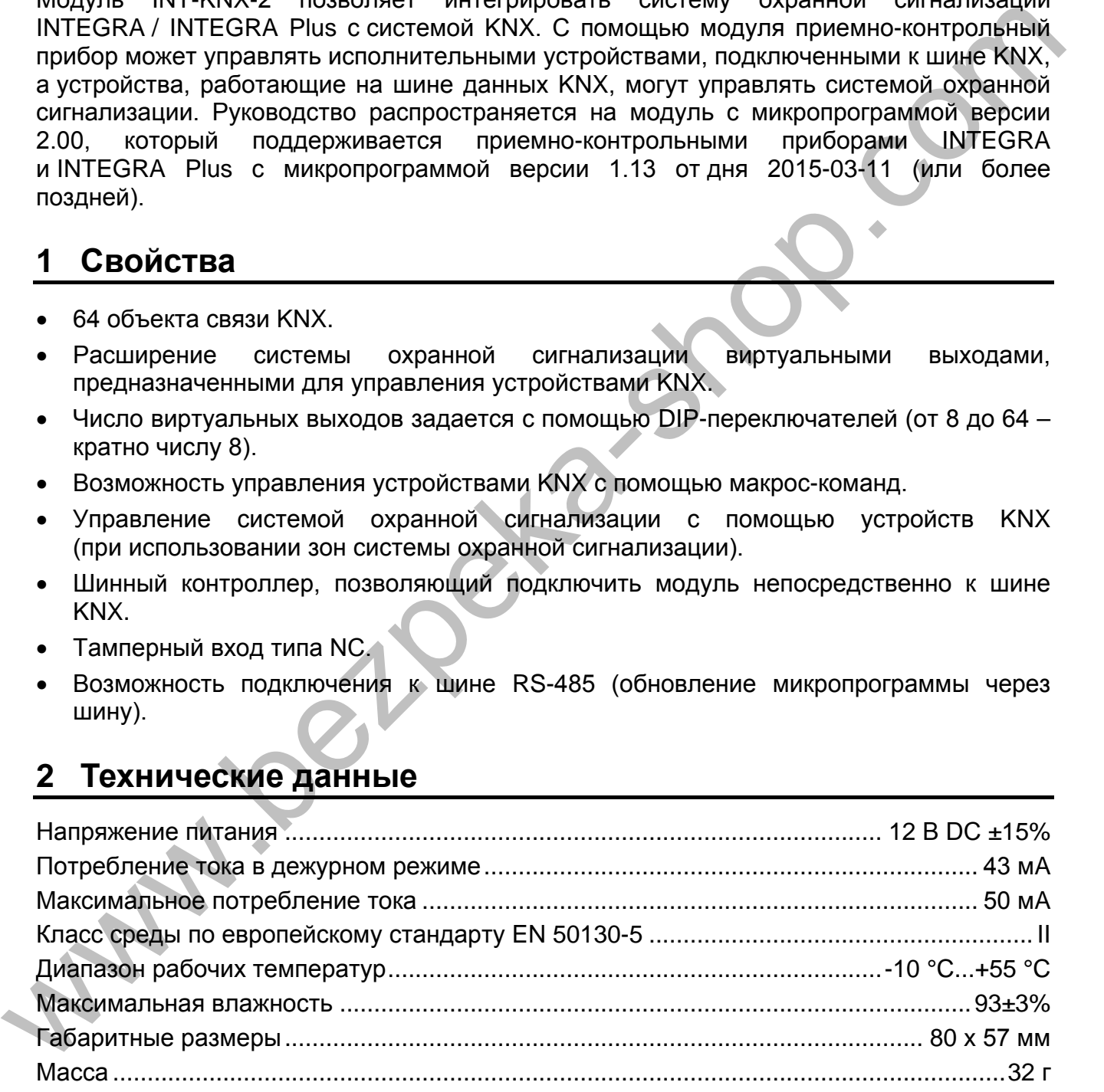

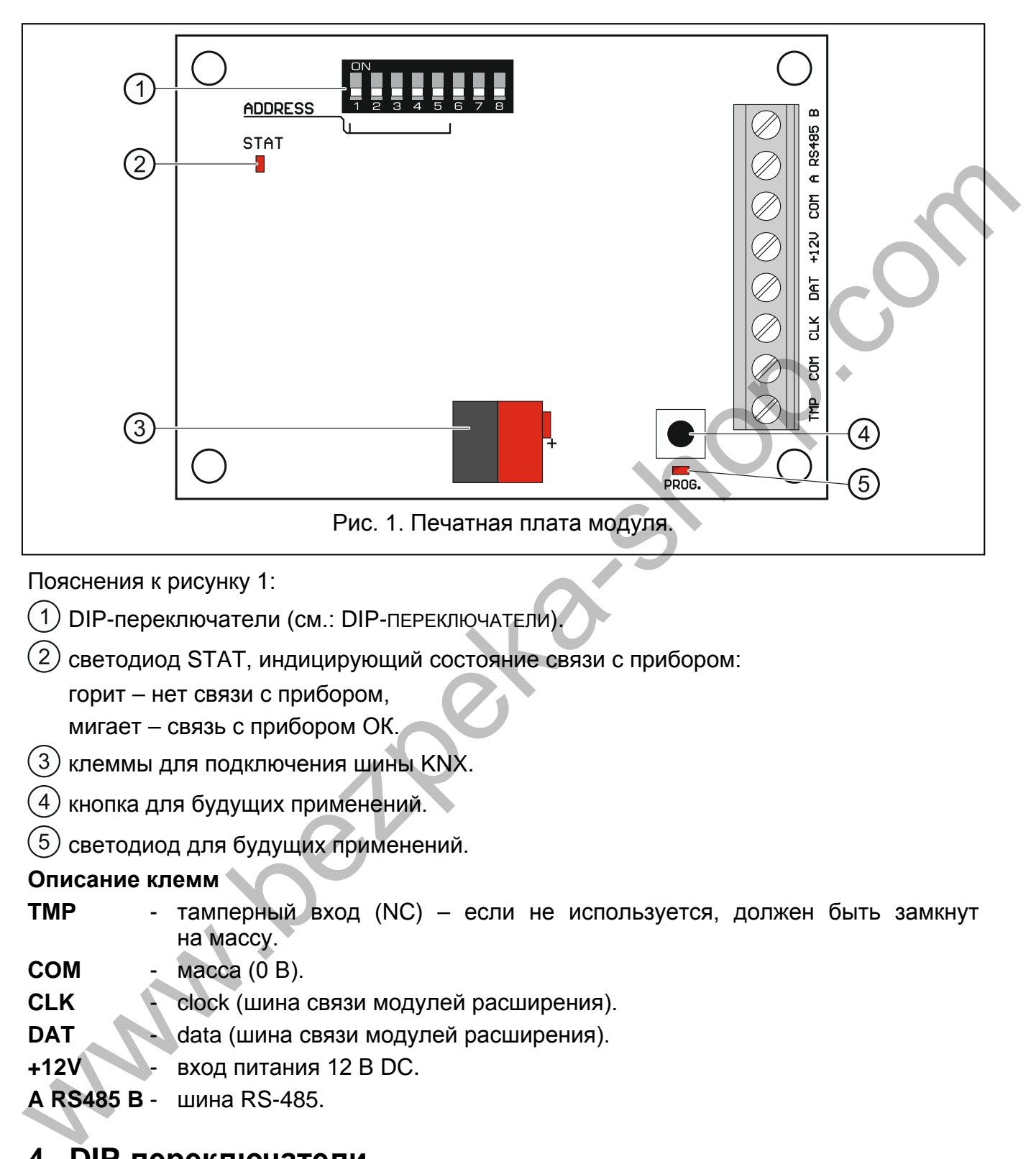

светодиод для будущих применений.

## **Описание клемм**

- **TMP** тамперный вход (NC) если не используется, должен быть замкнут на массу.
- **COM** масса (0 В).
- **CLK** clock (шина связи модулей расширения).
- **DAT** data (шина связи модулей расширения).
- **+12V** вход питания 12 В DC.
- **A RS485 B**  шина RS-485.

## **4 DIP-переключатели**

Каждому переключателю назначено числовое значение. В положении OFF – это 0. Числовые значения, назначенные отдельным переключателям в положении ON, представлены в таблице 1.

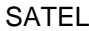

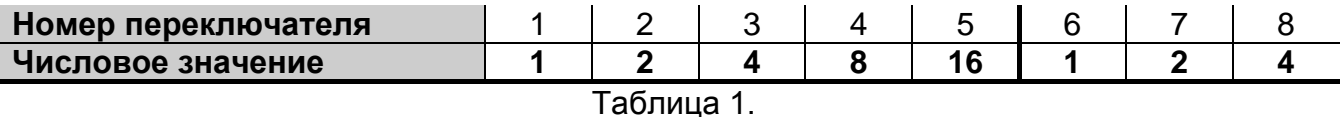

**Переключатели 1-5** предназначены для установки адреса. Чтобы определить адрес модуля, следует сложить значения, установленные на переключателях 1-5. Установленный адрес должен, быть индивидуальным, то есть отличаться от адресов, установленных в остальных устройствах, подключенных к шине приемно-контрольного прибора.

**Переключатели 6-8 позволяют определить число выходов для добавления в систему (выходов, которые будут назначены объектам связи).** С помощью переключателей следует задать числовое значение (см.: таблицу 1), отвечающее необходимому количеству выходов (см.: таблицу 2).

*Примечание: Если на переключателях будет установлено количество выходов больше, чем доступно, то правильная идентификация модуля прибором будет невозможной. Для определения доступного в системе количества выходов следует отнять от максимального количества выходов, поддерживаемых прибором, количество выходов на главной плате и выходов в модулях расширения, подключенных к прибору.*

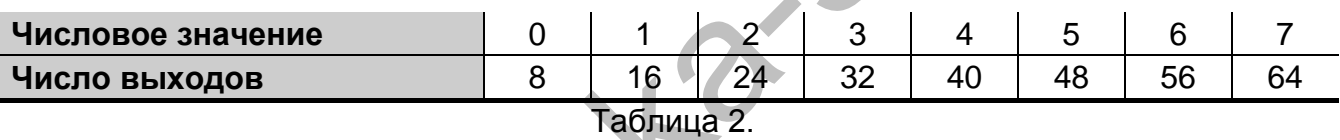

Для каждой группы 8 выходов резервируется 1 адрес на шине модулей расширения. Модуль может занимать до 8 адресов на шине модулей расширения. Прибор назначает модулю адреса очередные после адреса, установленного с помощью DIPпереключателей. Следует помнить об этом при проектировании системы и оставить соответствующее число свободных адресов. Если количество свободных адресов будет недостаточным, то правильное завершение процедуры идентификации будет невозможным.

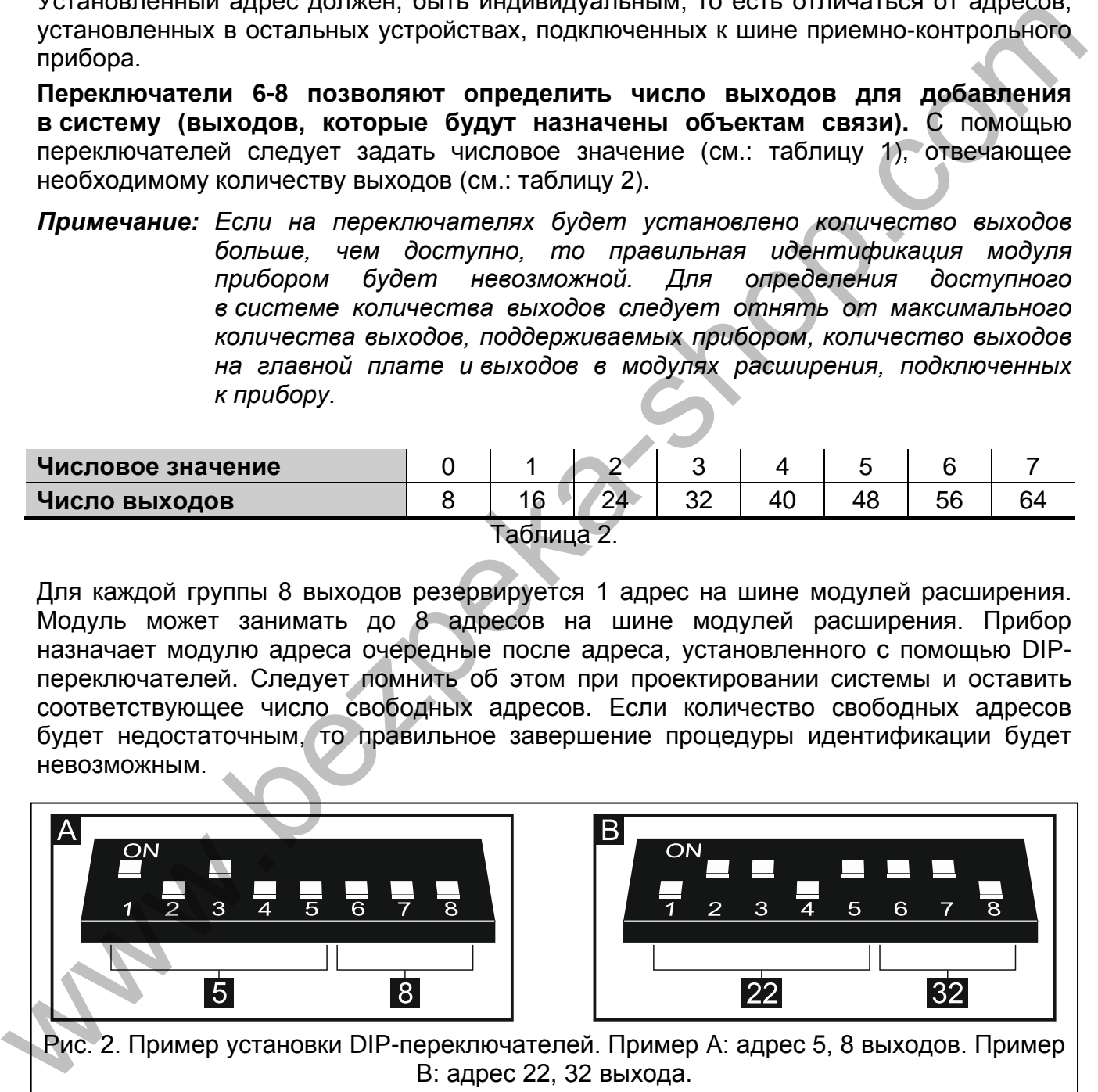

## **5 Установка**

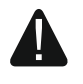

**Все электросоединения должны производиться только при отключенном электропитании.**

Модуль должен устанавливаться в закрытых помещениях с нормальной влажностью воздуха.

- 1. Установите печатную плату модуля в корпус.
- 2. С помощью DIP-переключателей установите адрес модуля и определите количество выходов для добавления в систему.
- 3. Клеммы CLK, DAT и COM подключите к соответствующим клеммам шины связи приемно-контрольного прибора (см.: руководство по установке приемноконтрольного прибора). Для подключения следует использовать простой неэкранированный кабель. В случае использования кабеля типа «витая пара» следует помнить, что сигналы CKM (clock) и DAT (data) не должны передаваться одной витой парой проводов. Провода должны подводиться в одном кабеле.
- 4. Если модуль должен контролировать тамперный контакт корпуса, подключите провода тамперного контакта к клеммам TMP и COM. Если модуль не должен контролировать тамперный контакт корпуса, клемму TMP подключите к клемме COM модуля.
- 5. Подключите модуль к шине KNX.
- 6. Подключите провода питания к клеммам +12V и COM. Если расстояние от прибора меньше 300 метров, то питание модуля может осуществляться непосредственно от прибора. Если расстояние больше, модуль должен получать питание от другого источника, расположенного поближе (блок питнаия или модуль расширения с блоком питания). контрольного прибора). Для подключения спекуте использования спортать простола<br>еедиа-можник, что сигнал СКМ (clock) и DAT (data) не должны передавить слизует помини передавить слизует в слизует помини передавить содин и

# **6 Идентификация модуля**

Прибор не поддерживает модули, которые не были идентифицированы, поэтому по завершении пусконаладочных работ и включении питания системы охранной сигнализации следует запустить функцию идентификации. Это можно сделать с помощью:

- ЖКИ-клавиатуры: Сервисный режим >Структура >Модули >Идентификация ИДЕНТ. МОД.РАСШ.;
- программы DLOADX: окно "Структура"  $\rightarrow$ закладка "Модули"  $\rightarrow$ ветка "Модули расширения" $\rightarrow$ кнопка "Идентификация модулей расширения".

Во время процедуры идентификации модулю назначается количество выходов в системе, определенное с помощью DIP-переключателей и назначаются дополнительные адреса, если количество выходов больше 8.

Прибор контролирует присутствие идентифицированных модулей. Отключение модуля от шины связи, изменение положения DIP-переключателей или замена идентичным модулем с одинаковой установкой DIP-переключателей вызовет тамперную тревогу.

# **7 Настройка модуля**

Настройка модуля может осуществляться с помощью программы DLOADX (версия 1.13.008 или более поздняя):окно "Структура" → закладка "Модули" → ветка "Модули расширения"  $\rightarrow$  [название модуля].

Часть параметров и опций хранится в памяти прибора, а часть в памяти модуля. После

нажатия кнопки  $\left|\mathbb{H}\right|$  в главном меню, загружаются только данные из прибора. До начала настройки следует загрузить и данные из модуля. После того как кликнуть по названию модуля, программа может предложить загрузить эти данные. Если такого не произойдет, следует нажать кнопке "Загрузка" (см.: рис. 3).

По завершении настройки, кликните по кнопке "Сохранить", чтобы записать данные

в модуль и по кнопке  $\|\mathbf{x}^{\text{u}}\|$ , чтобы записать данные в прибор.

### **7.1 Описание параметров и опций**

**Название** – индивидуальное название устройства (до 16 знаков).

**Физический адрес** – адрес модуля INT-KNX-2.

- **Задержка связи KNX после перезапуска** задержка, по истечении которой модуль после запуска будет в состоянии начать отправлять телеграммы KNX.
- **Двухуровневые адреса** если опция включена, структура адреса будет двухуровневой. Если опция выключена, структура адреса – трехуровневая.
- **Сообщать аварию, если нет связи с KNX** если опция включена, в случае потери связи с шиной KNX модуль сообщит аварию.
- **Без блокировки после 3 тревог саботажа**  если опция включена, выключен механизм ограничения количества тревог саботажа с модуля расширения до трех (этот механизм должен предотвратить многократную запись одинаковых событий и касается очередных не удаленных тревог).
- **Тревога саботажа в группе** группа, в которой будет вызвана тревога в случае саботажа модуля.

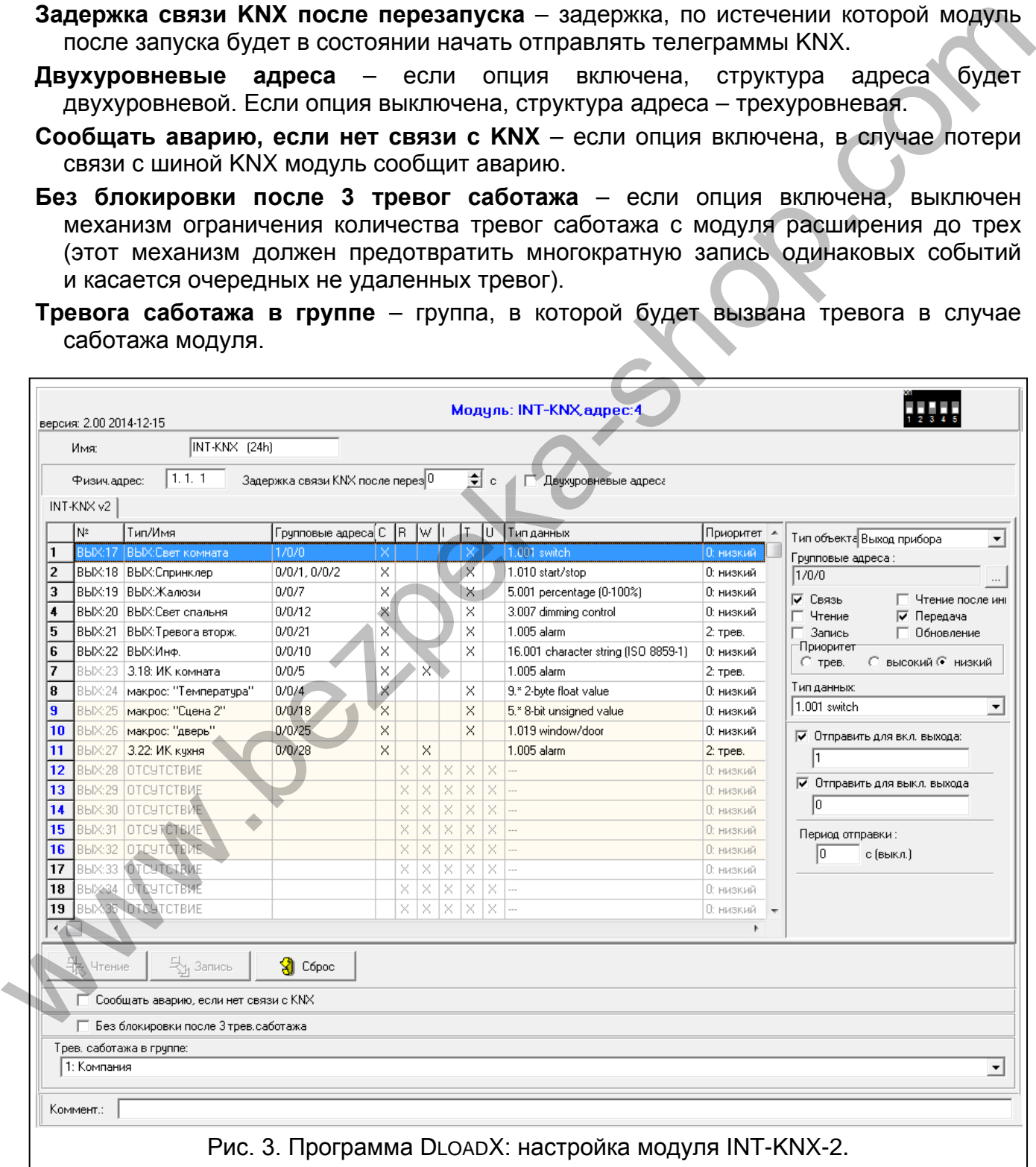

### **7.1.1 Объекты связи**

Объекты связи представлены в таблице. После того как кликнуть по объекту связи, можно настроить его параметры в правой части окна.

- **№** номер выхода в системе охранной сигнализации, назначенный объекту связи. Выход может управлять объектом связи типа ВЫХОД ПРИБОРА. Поле пусто, если объекту связи не назначен выход (см.: DIP-ПЕРЕКЛЮЧАТЕЛИ).
- **Тип/Название** тип объекта связи и название выхода / зоны / макрос-команды (в зависимости от выбранного типа объекта).

**Групповые адреса** – групповые адреса объекта связи.

- **Флаги** у каждого объекта связи есть флаг. Значение флага по умолчанию должно быть изменено только при наличии исключительных обстоятельств.
	- **C Связь**
	- **R Загрузка**
	- **W Запись**
	- **I Загрузка после иниц.**
	- **T Передача**
	- **U Обновление**

**Тип данных** – размер и значение данных объекта связи.

**Приоритет** – приоритет объекта связи.

**Тип объекта** – тип объекта связи:

**без функции** – объект связи не используется.

**Выход прибора** – изменение состояния выхода изменит значение объекта связи.

**Зона прибора** – изменение значения объекта связи изменит состояние зоны.

**Виртуальный (макрос)** – запуск макрос-команды изменит значение объекта связи (без использования виртуальных выходов). Макрос-команда – это последовательность операций, состоящая из отдельных запросов, которые должен выполнить прибор после запуска макрос-команды. Среди макрос-команд можно запрограммировать и запрос на изменение значения объектов связи INT-KNX-2. Возможность использовать макрос-команды предоставляют некоторые устройства, выпускаемые компанией SATEL (например, клавиатуры INT-KSG, INT-TSG и INT-TSI). (в зависимосто твыбранного типа объекта связи.<br> **Групповые адреса** – групповые адреса объекта связи.<br> **Флаги –** у каждого объекта связи есть флаг 3начение флага по умолчанию должно<br>
С – Связы<br>
R – Загрузка после иниц.<br>
T

### **Параметры для объекта связи типа ВЫХОД ПРИБОРА**

- **Отправить для включения выхода** если опция включена, включение выхода изменит значение объекта связи на значение, введенное в нижеследующем поле.
- **Отправить для выключения выхода** если опция включена, выключение выхода изменит значение объекта связи на значение, введенное в нижеследующем поле.
- **Период отправки** каждое определенное время шина KNX отправляет текущее значения объекта связи. Значение 0 означает, что значение объекта не отправляется каждый определенный интервал времени.

### **Параметры для объекта связи типа ЗОНА ПРИБОРА**

**Номер зоны** – номер зоны системы охранной, состояние которой меняется, если меняется значение объекта связи.

### **Реакция на "1"** – реакция зоны на изменение значения объекта связи на 1:

- **0. без изменений** состояние зоны не изменится,
- **1: нарушение** зона будет нарушена,
- **2. конец нар.** нарушение зоны будет завершено,

**3. импульс** – зона будет нарушена в течение 5 секунд.

- **Реакция на "0"** реакция зоны на изменение значения объекта связи на 0 (0. Без изменений / 1: нарушение / 2. конец нар. / 3. импульс).
- **Перезап. шины KNX** реакция зоны на восстановление питания шины KNX (0. Без изменений / 1: нарушение / 2. конец нар.).
- **Выкл. шины KNX** реакция зоны на пропадание питания шины KNX ( 0. Без изменений / 1: нарушение / 2. конец нар.).
- **Перезапуск питания** состояние зоны после запуска модуля (1: нарушение / 2. конец нар.).

#### **Параметры для объекта связи типа ВИРТУАЛЬНЫЙ (МАРОС)**

**Название** – название объекта связи для применения при создании макрос-команд (до 16 знаков).

**Значение** – значение объекта после запуска модуля.

**Период отправки** – каждое определенное время шина KNX отправляет текущее значения объекта связи. Значение 0 означает, что значение объекта не отправляется каждый определенный интервал времени.

## **8 Обновление микропрограммы модуля**

Подключите модуль расширения через шину RS-485 к конвертеру ACCO-USB, а конвертер к компьютеру (см.: руководство на конвертер ACCO-USB).

**Wallen**